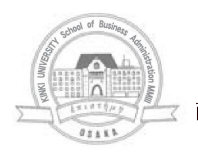

商経学叢 第55巻第1号 2008年7月

# VBA 学習システムの試作

 $\mathbf{H}$ 中 敬

### 1. は じ め に

近年の IT 化の進展により、企業内部の業務に多くのコンピュータが利用されている。 このような時代背景の中での人材としては、IT を活用できるビジネススキルが要求され る。その一つとしては、パソコンを使ったオフィス系アプリケーションソフトを自由自在 に使いこなす能力が挙げられる。基本的な操作を体系的に学習することでアプリケーショ ンソフトの知識を得ることができるが、それだけの能力では自由自在に使いこなすとは言 い難い。如何にすれば効率的な処理をおこなうことができるかを判断できる人材こそが高 度 IT 人材の育成として必要と考えている。

そこで、本学経済学部ではこれらの能力を養うために資格試験を取り入れた IT 教育 を実施してきた。この資格試験ではある程度の成果を得たが、さらなるスキルアップのた めにはプログラミング言語の学習が必須と考えている。そのため ExcelVBA (Visual Basic for Applications) の学習を検討しているが、非常にハードルの高いものとなって いる。

本論は ExcelVBA を学習するための学習教材を作成し、コンピュータによる自動採点 システムを構築したものである。

## 2. コンピュータリテラシー教育の取り組みとその効果

平成15年度の学習指導要領の変更により、高等学校での必修教科「情報」が誕生した。 この科目は,情報A,情報B,情報Cの3種類があり,情報Aでは「情報活用能力の実践 力」,情報Bでは「情報の科学的な理解」,情報Cでは「情報化社会へ参画する態度の育成」 を目標にしている(1)。この3種類の科目のうち、情報Aを必履修科目として選択した高等 学校は全国で83.8%(2) であり,大多数の高等学校ではコンピュータを利用した授業をおこ なったことになる。このような学生たちが平成18年より大学へ入学してきたことにともなっ

 $-329(329)$ 

て、本学経済学部はコンピュータリテラシー教育の見直しをおこなった。その一つの施策 として Microsoft Office Specialist の資格試験の受験機会を学内施設で導入した。この 試験は Word や Excel 等の Microsoft Office 系のアプリケーションソフトを使って, 実際にパソコンの操作を行い、要求された処理が実施できるかどうかを問われるものであ る。各アプリケーションソフトの一連の作業が確実におこなえるかどうかが判定される資 格試験である。表1には平成18年度から実施した経済学部での Microsoft Office Specialist 試験の実施状況を示している。年に2回、8月と2月に学内試験を実施してい るが、1学年定員600名の経済学部で平均400名超の申込者があり合格率も8割台を確保し ている。

このように平成18年度のコンピュータリテラシー教育の改編で資格試験の受験機会を与 えたことにより、ある程度の成果を得ることができたが、あくまで各アプリケーションソ フトの操作を評価する試験であるため、効率的な処理をおこなうことができるまでには至っ ていない。次のステップとしては各アプリケーションを駆使して、如何にすれば効率的な 処理が実行できるかについて判断できる能力が必要と考えられる。そこで、定型業務を効 率的に処理するためにはプログラミングの知識が必須と考え、Office 系アプリケーショ ンをプログラミング化できる言語である VBA に学習の焦点を当てることにした。しか しながら、文系学部にとってのプログラミングの学習は過去の経験から非常に高いハード ルと考えている。そのため、VBA の基礎から体系的に学習することができる VBA エ キスパート試験をカリキュラムに導入した。この試験は Excel や Access 等の Microsoft Office 系のアプリケーションソフトの VBA を出題の対象としている。出題方法として は、Microsoft Office Specialist 試験と同様にコンピュータを使った試験であり、制限 時間内に解答することで即座に結果が表示されるものである。しかし、Microsoft Office Specialist 試験のような各アプリケーションソフトを実際に操作する問題ではなく, イン ターネットエクスプローラのブラウザ画面でチェックボタンをクリックすることで解答を 選択する形式の問題である。もちろん,VBA に関する出題であるので VBA 文法を学

|               | 申込  | 受験  | 合格  | 不合格 | 欠席 | 合格率   |
|---------------|-----|-----|-----|-----|----|-------|
| $H18.8.2-3$   | 335 | 320 | 287 | 33  | 15 | 89.7% |
| $H19.2.15-16$ | 472 | 450 | 380 | 70  | 22 | 84.4% |
| $H19.8.2-3$   | 441 | 422 | 366 | 56  | 19 | 86.7% |
| $H20.215-16$  | 444 | 424 | 368 | 56  | 20 | 86.8% |

表 1 Microsoft Office Specialist の実施状況

#### VBA 学習システムの試作 (田中)

習する必要があり、そのためには Excel 等のアプリケーションソフトを利用した学習が 非常に重要となるが、資格試験取得のためには必ずしも VBA の操作が重要とはならな い。平成19年度にはこの ExcelVBA を学習する「コンピュータ特修実習Ⅱ」を担当した 結果、やはり VBA エキスパート試験においてもアプリケーションソフトを実際に操作 する問題があった方が、学習効果が上がると判断した。そこで、VBA を学習するための 学習教材を作成してコンピュータによる自動採点システムを試作してみることにした。表 2は上記で説明した資格試験と今回試作したシステムとの対比表である。

|                        | Microsoft Office Specialist | VBA エキスパート                   | VBA 模擬問題システム<br>(今回開発したシステム) |  |  |
|------------------------|-----------------------------|------------------------------|------------------------------|--|--|
| パソコンの利用                |                             |                              |                              |  |  |
| パソコン上で利用する<br>アプリケーション | Excel                       | IE (Internet Explorer)       | Excel                        |  |  |
| 解答方法                   | Excel の操作                   | IE による選択問題<br>(Excel の操作はなし) | Excel および VBE の<br>操作        |  |  |
| 出題内容                   | Excel の基本操作                 | VBA および VBE の<br>操作, 文法      | VBA および VBE の<br>操作,文法       |  |  |

表2 各試験システムとの比較

### 3. システムの概要

今回開発したシステムは、Excel VBA を学習するにあたり、Microsoft Office Specialist 試験同様に Excel アプリケーションソフトを実際に操作して、目的の処理を VBA で作成できたかどうかをコンピュータによって自動的に採点するものである。開発 環境は Microsoft Visual Studio 2005で、開発言語は Microsoft Visual Basic 2005を 使用した。

図1はシステムの各表示画面を示している。プログラムが起動すると「1. 起動画面」 が表示され,「開始」ボタンをクリックすると「2.VBA 模擬問題」が表示される。こ の段階で制限時間10分間のタイマーがスタートして制限時間内に解答を終えない場合は模 擬問題が終了する。問題1から解答を始めて VBE (Visual Basic Editor) にプログラ ムを記述することになる。今回の問題では「ボタン1」に「macro1」のマクロ実行が設 定されており,解答者は標準モジュールの「macro1」に VBA プログラムを作成する ことになる。プログラムの解答が完了すると「2. VBA 模擬問題」の「次へ」ボタンを クリックすると「3. 正誤画面」が表示される。続いて問題2にとりかかり,同様に

 $-331(331)$ 

第55巻 第1号

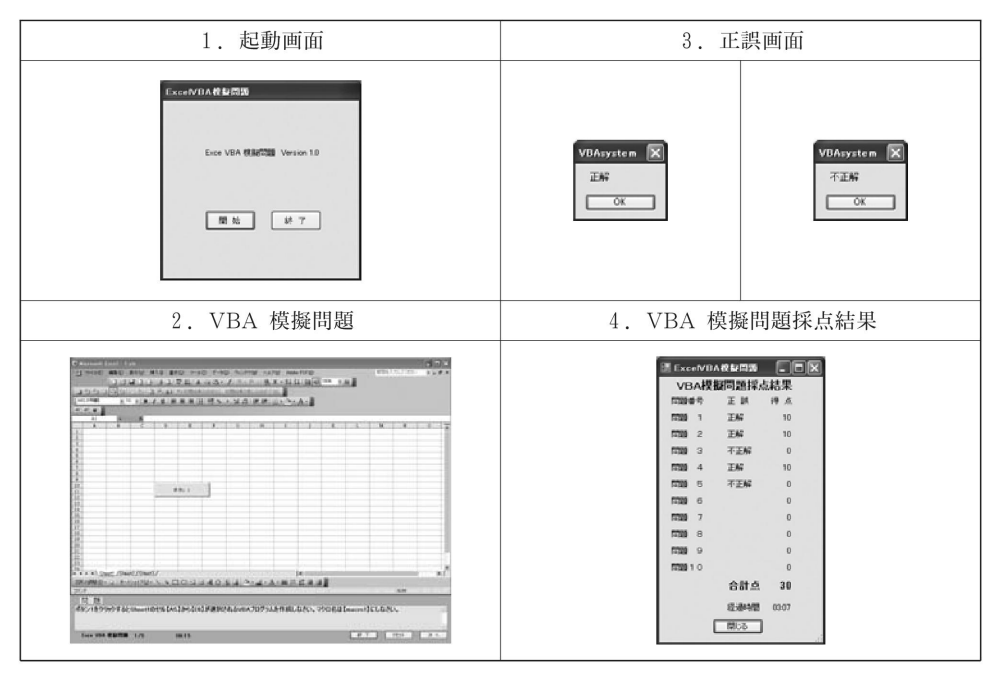

図1 システム表示画面

VBA プログラムの作成をおこなう。問題3,問題4と順に解答していき、問題5の解答 が終了すると,「4. VBA 模擬問題採点結果」が表示される。この画面には各問題の正 誤と得点および解答にかかった経過時間が表示される。

サンプルで作成した模擬問題は表3のとおりである。今回のサンプルは VBE 上に直 接プログラムを書いていくことで解答が可能であり、また、「マクロの記録」機能を使っ た場合でも編集することで解答可能な問題である。サンプルの問題1は範囲設定をおこな う問題であり、標準モジュールに表4のような VBA プログラムを作成するか、【ツー ル→マクロ→新しいマクロの記録】から「マクロの記録」機能を使うことでも解答できる タイプの問題となる。「マクロの記録」機能によって解答できるタイプの問題は、あまり VBA 知識がなくても解答できるため、本格的な VBA の学習には適さない。さらに進 めた VBA の学習には「マクロの記録」機能を使えない出題が必要となり問題形式とし て次のようなものが考えられる。

- (1) あらかじめ作成された VBA プログラムに対してプロパティ等の値を修正要求す る問題。
- (2) あらかじめ作成された VBA プログラムに対して一部空欄を設けた問題。
- (3) ステートメントを使わなければできない高度なプログラムを作成する問題。

(4) ユーザーフォームを作成させる問題。

上記の出題形式で解答させる問題を作ることによって、さらに学習効果を上げることが 可能と考えているが、これは続篇で検討することにしたい。

| 問題1                             |                                                                                       |       | ボタン1をクリックすると Sheet1のセル【A5】から【E6】が選択される VBA プ |     |     |       |    |  |
|---------------------------------|---------------------------------------------------------------------------------------|-------|----------------------------------------------|-----|-----|-------|----|--|
| 問題 2                            | ログラムを作成しなさい。マクロ名は【macro1】にしなさい。                                                       |       |                                              |     |     |       |    |  |
|                                 | ボタン1をクリックすると Sheet1のセル【A10】に「Excel」の文字列が入力される<br>VBA プログラムを作成しなさい。マクロ名は【macro1】にしなさい。 |       |                                              |     |     |       |    |  |
| 問題 3                            | ボタン1をクリックすると Sheet1のセル【A15】から【C20】のセルが赤色で塗りつ                                          |       |                                              |     |     |       |    |  |
| 問題 4                            | ぶされる VBA プログラムを作成しなさい。マクロ名は【macro 1 】にしなさい。                                           |       |                                              |     |     |       |    |  |
|                                 | Sheet 1 の「月別売上高」の合計欄 8 箇所に合計を求めて,完成させなさい。(この問題<br>は VBA プログラムを利用しません)                 |       |                                              |     |     |       |    |  |
|                                 | 月別売上高                                                                                 |       |                                              |     |     |       |    |  |
|                                 |                                                                                       |       |                                              |     |     |       |    |  |
|                                 | 番号                                                                                    | 支店    | フリガナ                                         | 1月  | 2月  | 3月    | 合計 |  |
|                                 | 1                                                                                     | 東京支店  | トウキョウ                                        | 588 | 406 | 3,122 |    |  |
|                                 | $\overline{2}$                                                                        | 名古屋支店 | ナゴヤ                                          | 143 | 73  | 479   |    |  |
|                                 | 3                                                                                     | 大阪支店  | オオサカ                                         | 791 | 535 | 2.351 |    |  |
|                                 | $\overline{4}$                                                                        | 福岡支店  | フクオカ                                         | 60  | 56. | 292   |    |  |
|                                 |                                                                                       |       | 合計                                           |     |     |       |    |  |
| 問題 5                            | ボタン1をクリックすると「フリガナ」をキーとして50音順にソートする VBA プログ                                            |       |                                              |     |     |       |    |  |
| ラムを作成しなさい。マクロ名は【macro 1 】にしなさい。 |                                                                                       |       |                                              |     |     |       |    |  |

表3 VBA プログラム模擬問題

表4 サンプル問題1の解答例

| Sub Macro $1 \circ$    |
|------------------------|
| Range ("A5:E6").Select |
| End Sub                |
|                        |

今回のシステムは Excel VBA を使ったプログラム作成の設問があり、それが上手く 記述できたかどうかをコンピュータによって自動採点するものとなっている。自動採点処 理では, Microsoft Visual Basic 2005 から Excel の制御をおこなう。Excel の出題ファ イルには、あらかじめ「ボタン1」に標準モジュールの「Macro1」の実行が登録され ており, Microsoft Visual Basic 2005 から Excel VBA の「Macro1」を実行する ことで解答チェックを行っていく。問題1の場合は、「Macro1」が実行された時に範囲 「"A5:E6"」が選択されておれば「正解」, それ以外の範囲選択が出力された場合や 「Macro1」の実行がエラーの場合は「不正解」の表示として処理することになる。表5 には問題1における自動採点処理のプログラムコードを記載した。マクロ名に「macro1」 の名前を付けていない場合や選択範囲が抽出できない場合にはエラーが発生するため,

 $-333(333)$ -

#### 第55巻 第1号

「Try~Catch~End Try」でエラー処理を施している。また,「Selection.Address」で選 択されたアドレスを取り出し、その値が「\$A\$5:\$E\$6」となっておれば、「正解」の処理 と見なしている。

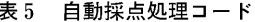

'A1のセレクトで初期化 Form1.book.application.range ("A1").Select () makuromei = Form1.sheet.Shapes  $(1)$ .OnAction Trv 'マクロ名を付けていない場合エラー Form1.book.Application.run (makuromei) 範囲設定でのエラー SelectArea  $1 =$  Form1.book.application.Selection.Address Catch hantei = "不正解" End Try If SelectArea  $1 =$  "\$A\$5:\$E\$6" Then hantei  $=$  " $\mathbb{E}$ 解" Else  $h$ antei = "不正解" End If MsgBox (hantei)

4. おわりに

コンピュータの処理能力の向上やブロードバンドネットワークの普及にともなって、パ ソコンに代表される情報機器の活用法が大きな変革を遂げている。企業実務で業務をこな すためにはコンピュータリテラシーの知識が必須であり、さらに高度な情報活用能力が要 求されている。効率的な業務を実施するためには、Office 系アプリケーションの操作に 終わることなく、定型業務などに対しては VBA のプログラミングを活用することが重 要と考えている。

そこで本論は,必要とされる Excel VBA の学習に対してコンピュータによる自動採 点を搭載したシステム構築を行い、Excel VBA を学習するための一提案を報告するもの である。

今後の課題としては、既に述べたように出題形式を拡張することが必要と考えており, より高度な Excel VBA の設問に対してもコンピュータによる自動採点機能が働くシス テムを構築したいと考えている。さらに、ネットワーク配下での学習進捗状況や解答状況 の管理、および単に採点結果だけが表示されるのではなく、解答を誤った場合にどこの部 分が間違っていたかを示すことができるシステム構築を検討し、学習効率を上げることが できるシステムに成長させたいと考えている。

注

(1) 財団法人日本情報処理開発協会編『情報化白書2007』86。

(2) 財団法人日本情報処理開発協会編『情報化白書2007』90。

参考文献

井川はるき, 池谷京子, 2004. 『実践ワークショップ Excel VBA による Office 連携プログラミン グ』秀和システム.

大村あつし, 2007. 『かんたんプログラミング Excel2003VBA [基礎編]』技術評論社.

(株)オフィスエム, 2002. 『図解標準最新 VisualBasic. NET ハンドブック』秀和システム.

- 斉藤由美子, 2005. 『合格のための Microsoft Office Specialist Excel 2003 教科書 改訂版』ロー カル.
- 中西一夫, 樋川和伸, 2004.「Excel 実技試験の自動採点システム」『金沢学院大学紀 情報科学·自 然科学編』No. 2, 41~45.

財団法人日本情報処理開発協会編, 2007. 『情報化白書2007』株式会社増進堂.

富士通オフィス機器株式会社, 2005. 『よくわかるマスター Microsoft Office Specialist Microsoft Office Excel2003 新版』FOM 出版.